### 中级帮助

#### 如何使用档案排序功能

初级扩展 图文说明

九州档案

版权所有 北京九州科源科技发展有限公司 保留一切权利。 非经本公司书面许可,任何单位和个人不得拷贝本文档部分或全部内容作为商业用途。 官方网址: http://www.9zda.com

# <span id="page-1-1"></span>1 内容概述

本文档内容定位为刚开始使用系统的中级用户。

2 [如何使用档案排序?](#page-1-0)

介绍如何使用档案排序。

3 [怎样一键清空自定义排序?](#page-4-0)

介绍快速恢复默认排序的方法。

# <span id="page-1-0"></span>2 如何使用档案排序? [返回目录](#page-1-1)

在"档案管理"中,你可以为任意档案门类(如:文书档案、基建档案、科技档案、照片 档案等)设置"默认排序规则",而且不同的档案门类可以有自己的"默认排序规则",在"默 认排序规则"的基础上,可以对档案数据自由排序(也就是临时排序),当你离开这个档案门 类后,系统会自动恢复到默认排序状态。

系统初始化已经设置好了"默认排序规则",进入系统,单击"档案管理",单击右上角的 "当前排序",看看现在默认排序规则是什么?如下图所示:

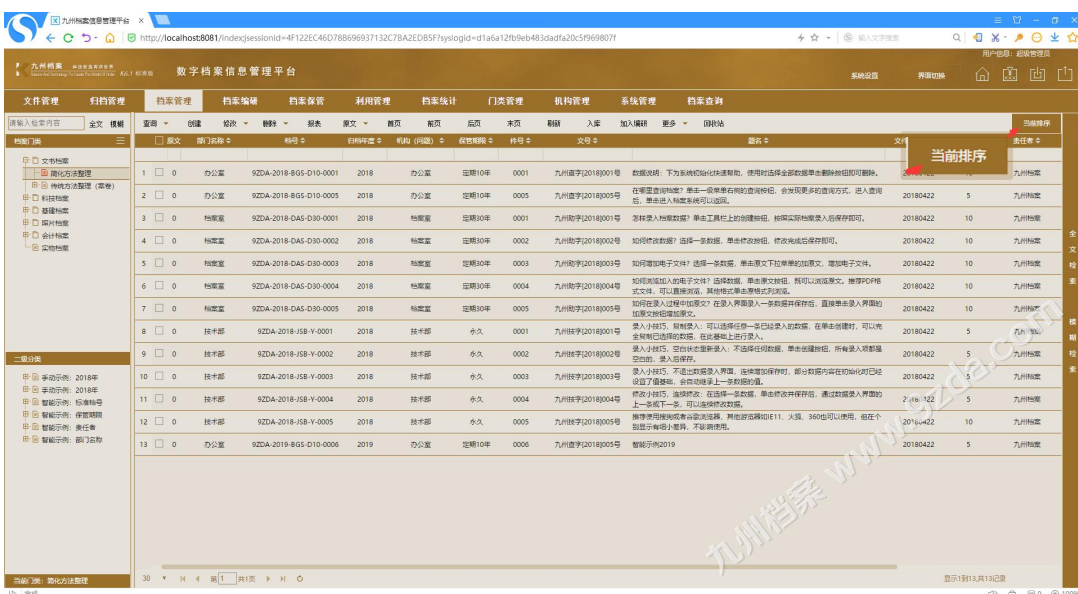

弹出"当前默认排序规则"窗口,现在"默认:档号",就是系统默认排序规则是按照档 号排序;

"当前:默认"就是当没有临时排序,执行的是系统默认排序,如下图所示:

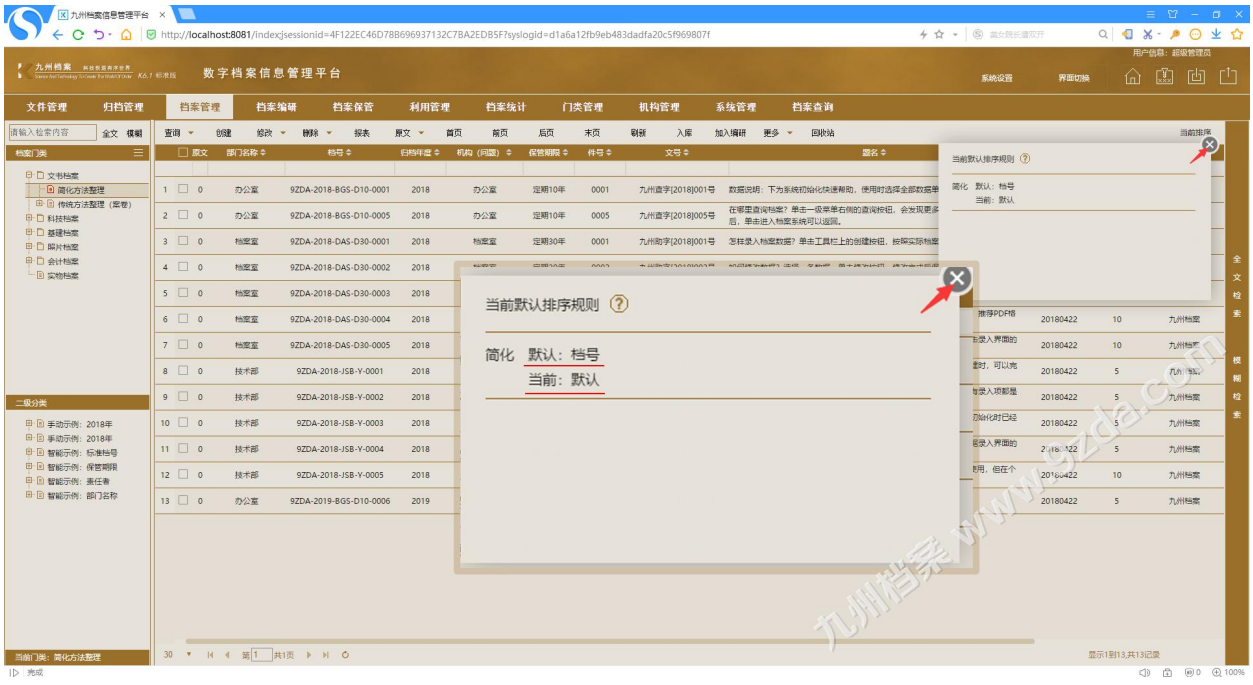

下面我们通过临时排序看看排序的变化,我们暂时不关闭"当前排序"窗口,便于观察临 时排序的状态。

在数据区标题栏上单击"年度",那么默认排序失效,所有数据均以"年度"为单位,进 行升序或降序排列。并且在标题栏上通过【表示当前是升序或降序。在"当前排序"窗口中也 同步实现排序状态,如下图所示:

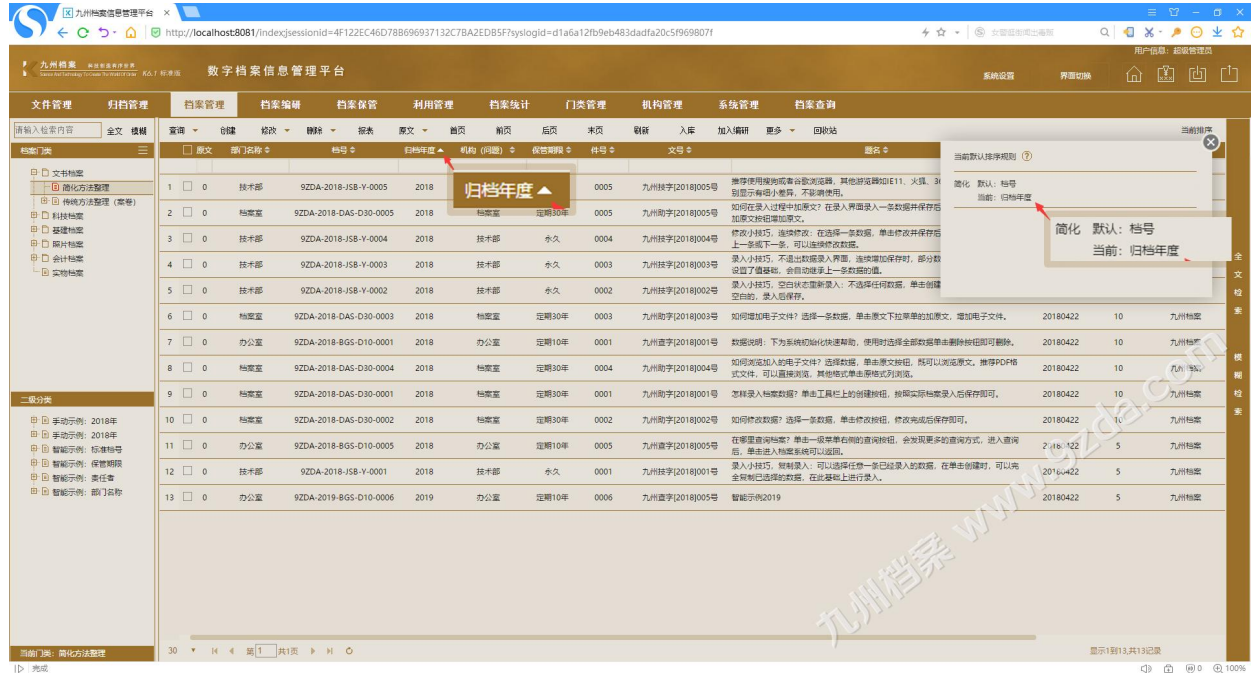

可以在标题栏上继续单击其他字段进行组合排序,如单击"机构(问题)",如下图所示:

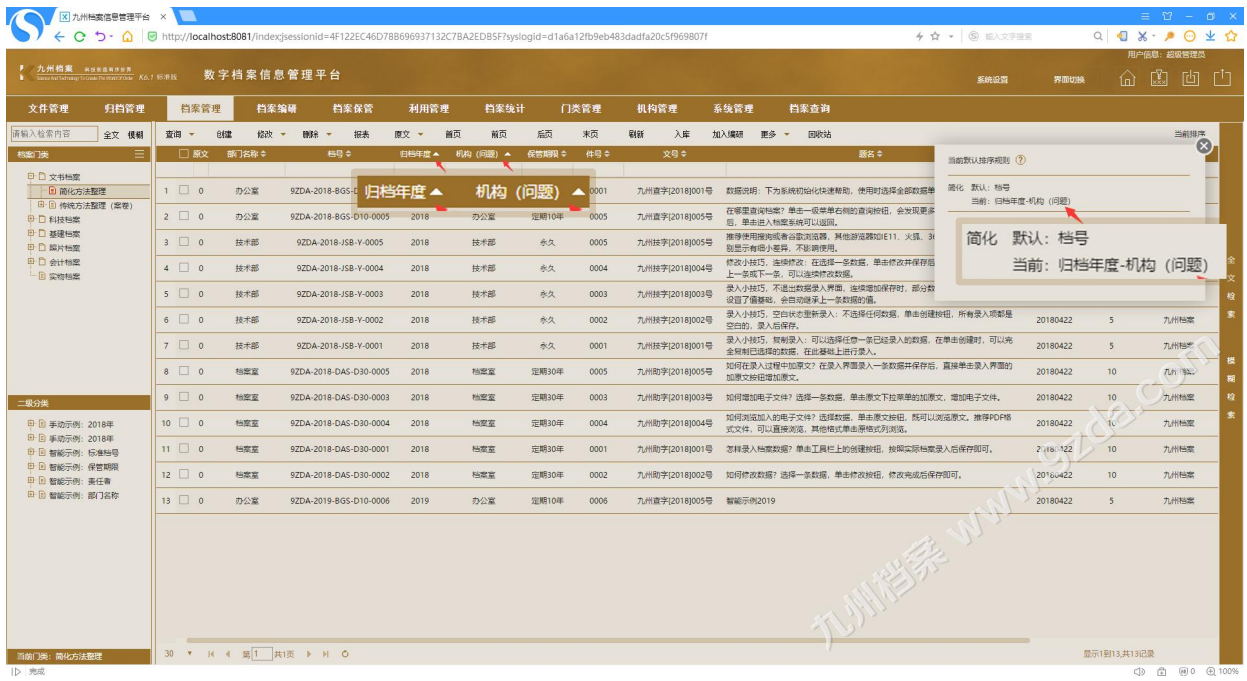

在标题栏上继续单击其他字段进行组合排序,如单击"保管期限",如下图所示:

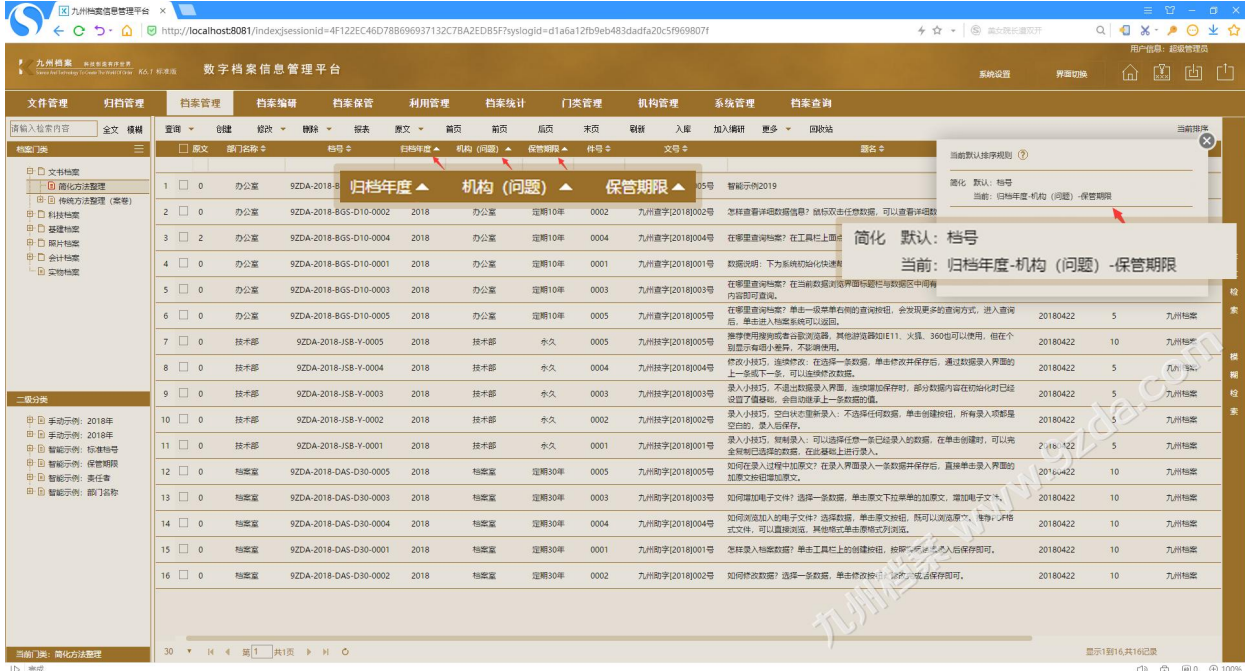

在标题栏上继续单击其他字段进行组合排序,如单击"件号",如下图所示: 在"当前排序"窗口可以看到,当前排序为:归档年度-机构(问题)-保管期限-件号。

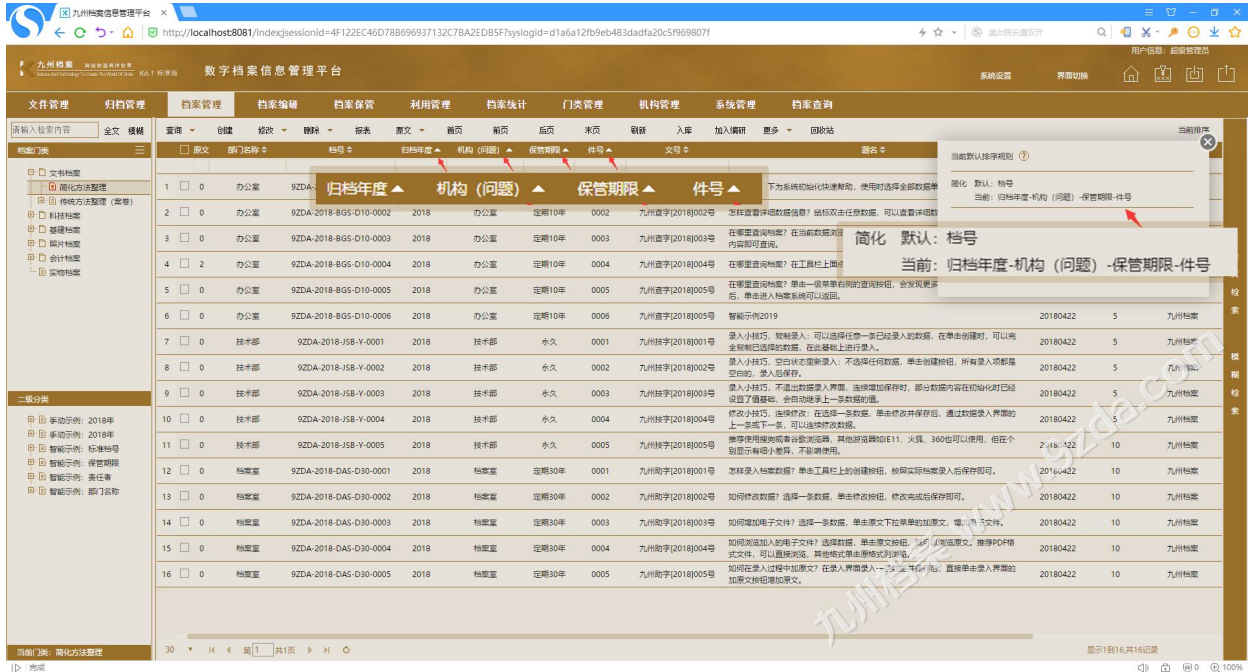

点击标题栏自定义排序时,同一字段单击一下为升序、单击第二下为降序、单击第三下取 消该字段排序。如果想知道自定义排序状态,点击"当前排序"看看就知道了。

# <span id="page-4-0"></span>3 如何一键清空自定义排序? [返回目录](#page-1-1)

把鼠标放到"标题栏"上,在"标题栏"上单击右键,恢复默认排序。如下图所示:

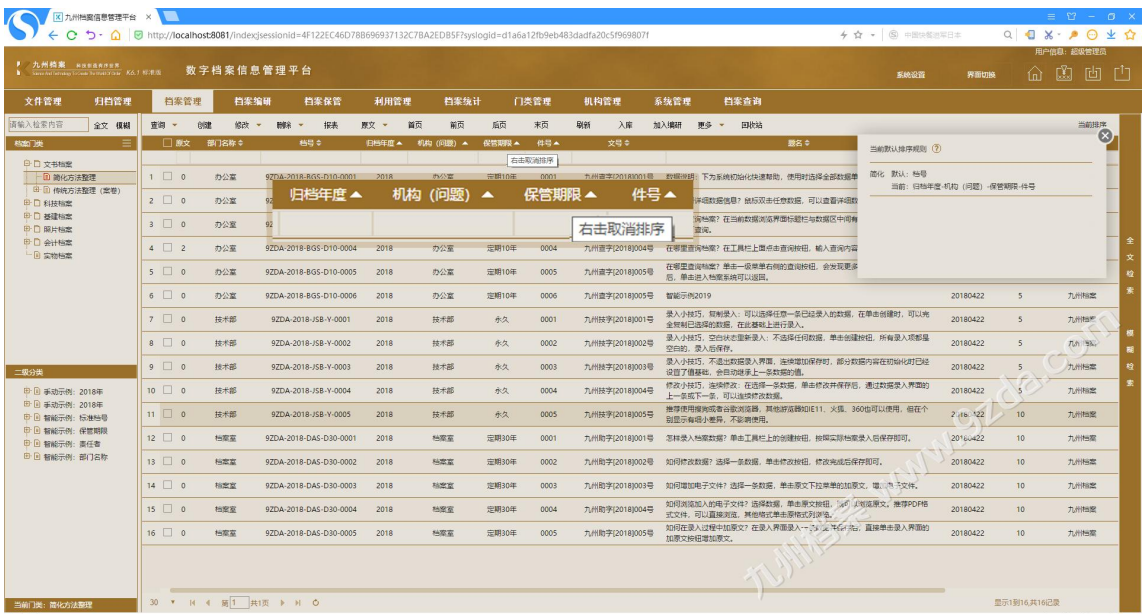

4

在"标题栏"上单击右键,可以看到"标题栏"排序箭头恢复成默认,"当前排序"窗口 中当前排序状态被清空,此时,默认排序生效,如下图所示:

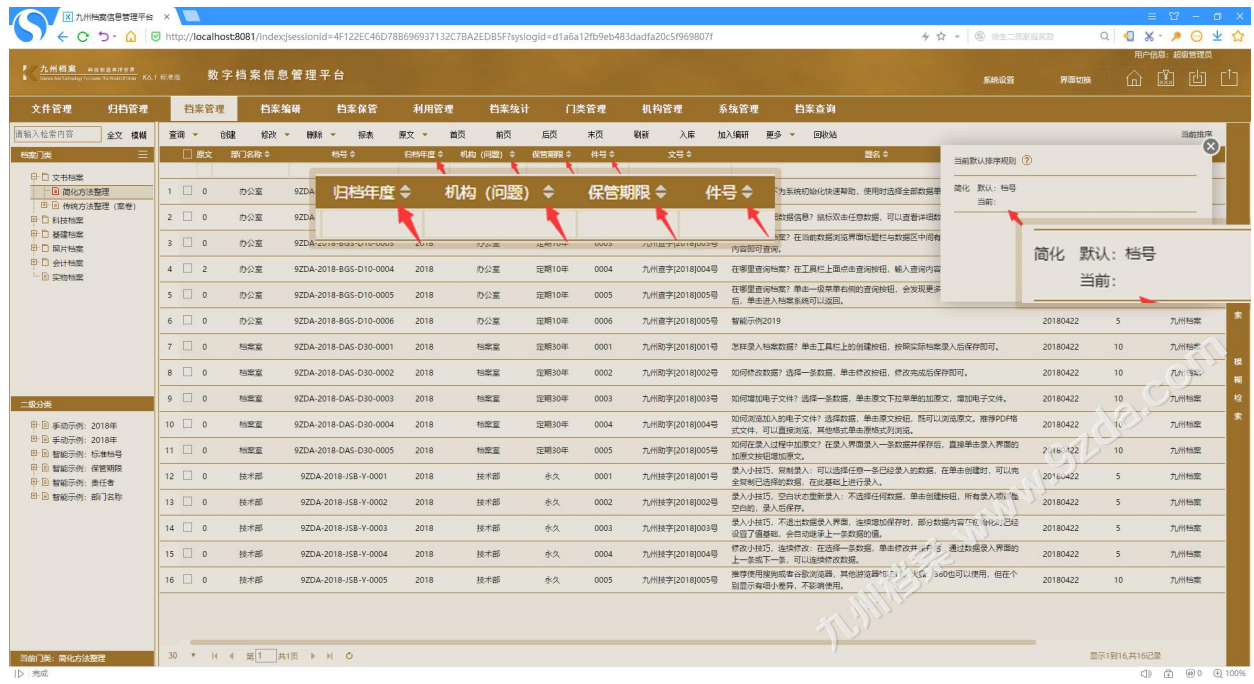

#### 方法二:单击当前门类,即刷新当前门类,也可以达到快速清除的目的,如下图所示:

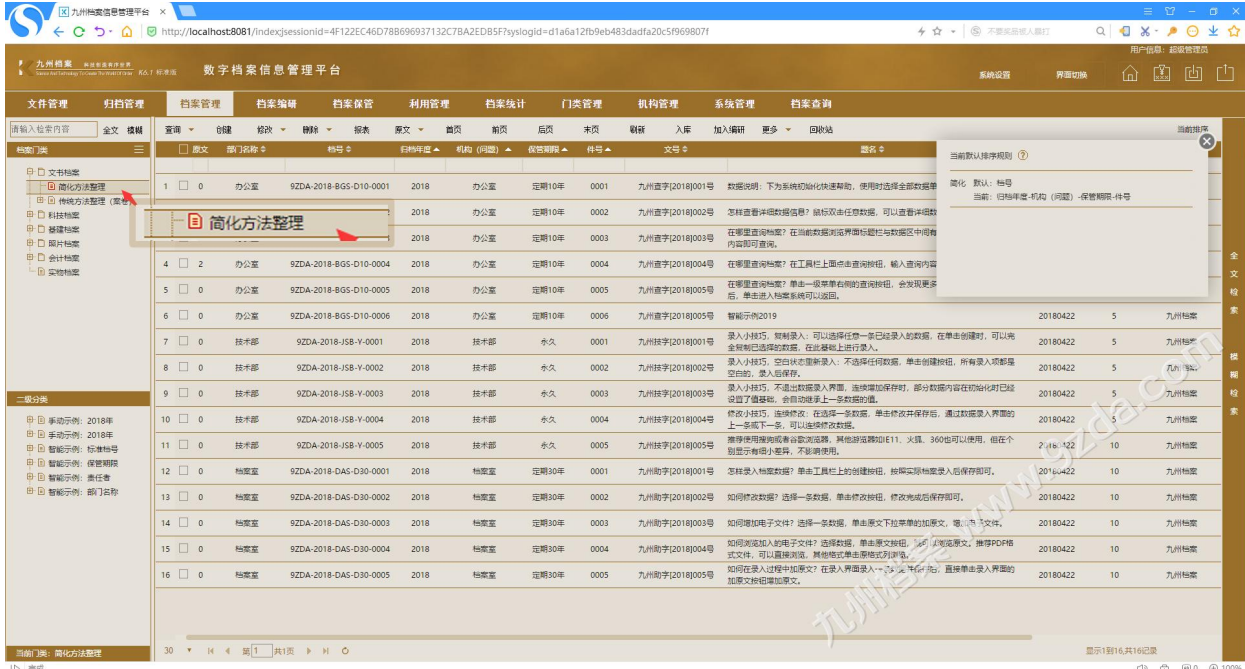

#### 单击后恢复默认,如下图所示:

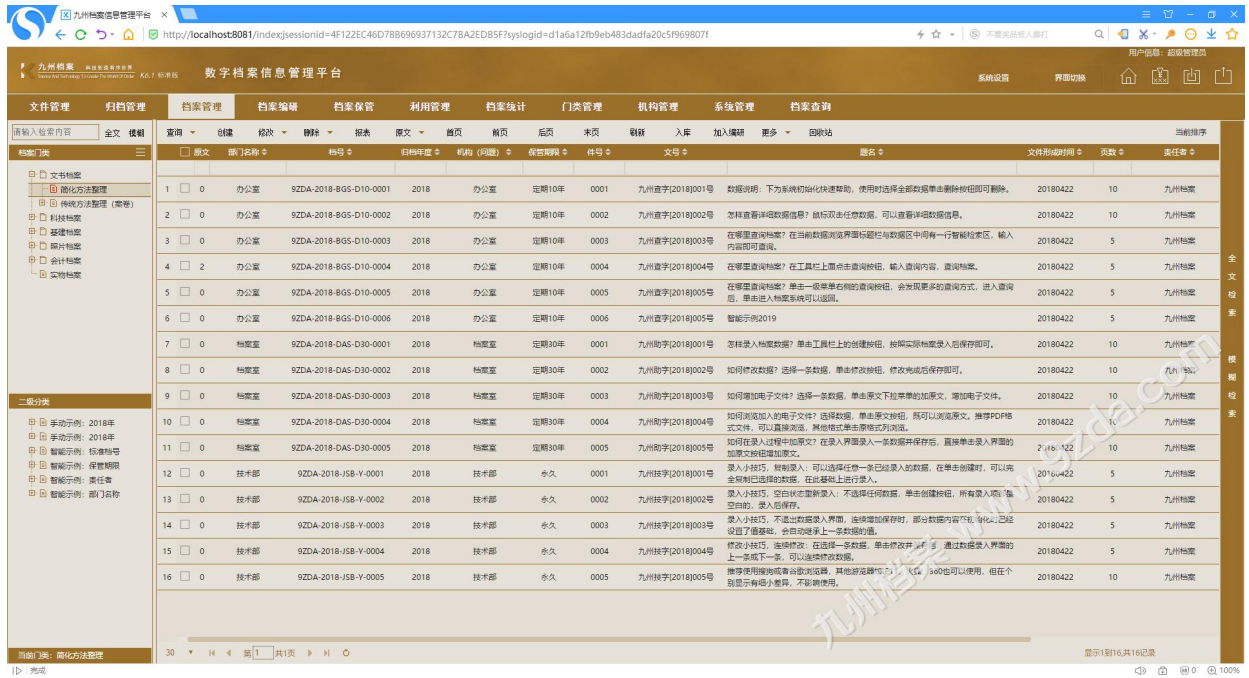

更多帮助与使用技巧请登录九州档案官网: www. 9zda. com。